# ASA 마이그레이션을 위한 보안 방화벽 마이그레 이션 도구 구성

# 목차

소개 사전 요구 사항 요구 사항 사용되는 구성 요소 배경 정보 구성 네트워크 다이어그램 컨피그레이션 단계 문제 해결

# 소개

이 문서에서는 Cisco ASA(Adaptive Security Appliance)를 Cisco Firepower로 마이그레이션하는 절 차에 대해 설명합니다.

기고자: Cisco TAC 엔지니어 Ricardo Vera

# 사전 요구 사항

### 요구 사항

Cisco는 Cisco FTD(Firewall Threat Defense) 및 ASA(Adaptive Security Appliance)에 대해 알고 있 는 것이 좋습니다.

### 사용되는 구성 요소

이 문서의 정보는 다음 소프트웨어 및 하드웨어 버전을 기반으로 합니다.

- Windows PC with Firepower Migration Tool(FMT) v3.0.1
- ASA(Adaptive Security Appliance) v9.16.1
- FMCv(Secure Firewall Management Center) v7.0.1
- FTDv(Secure Firewall Threat Defense Virtual) v7.0.1

이 문서의 정보는 특정 랩 환경의 디바이스를 토대로 작성되었습니다. 이 문서에 사용된 모든 디바 이스는 초기화된(기본) 컨피그레이션으로 시작되었습니다. 현재 네트워크가 작동 중인 경우 모든 명령의 잠재적인 영향을 미리 숙지하시기 바랍니다.

이 문서의 구체적인 요구 사항은 다음과 같습니다.

• Cisco ASA(Adaptive Security Appliance) 버전 8.4 이상

• FMCv(Secure Firewall Management Center) 버전 6.2.3 이상 Firewall Migration Tool은 다음 디바이스 목록을 지원합니다.

- $\cdot$  Cisco ASA(8.4+)
- $\cdot$  Cisco ASA(9.2.2+) with FPS
- 검사점(r75-r77)
- 검사점(r80)
- $\cdot$  Fortinet(5.0+)
- Palo Alto Networks(6.1+)

마이그레이션을 진행하기 전에 방화벽 마이그레이션 툴에 [대한 지침 및 제한을 고려하십시오.](https://ciscocustomer.lookbookhq.com/ngfwguidedjourney/migrate-asa-to-ftd)

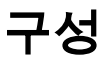

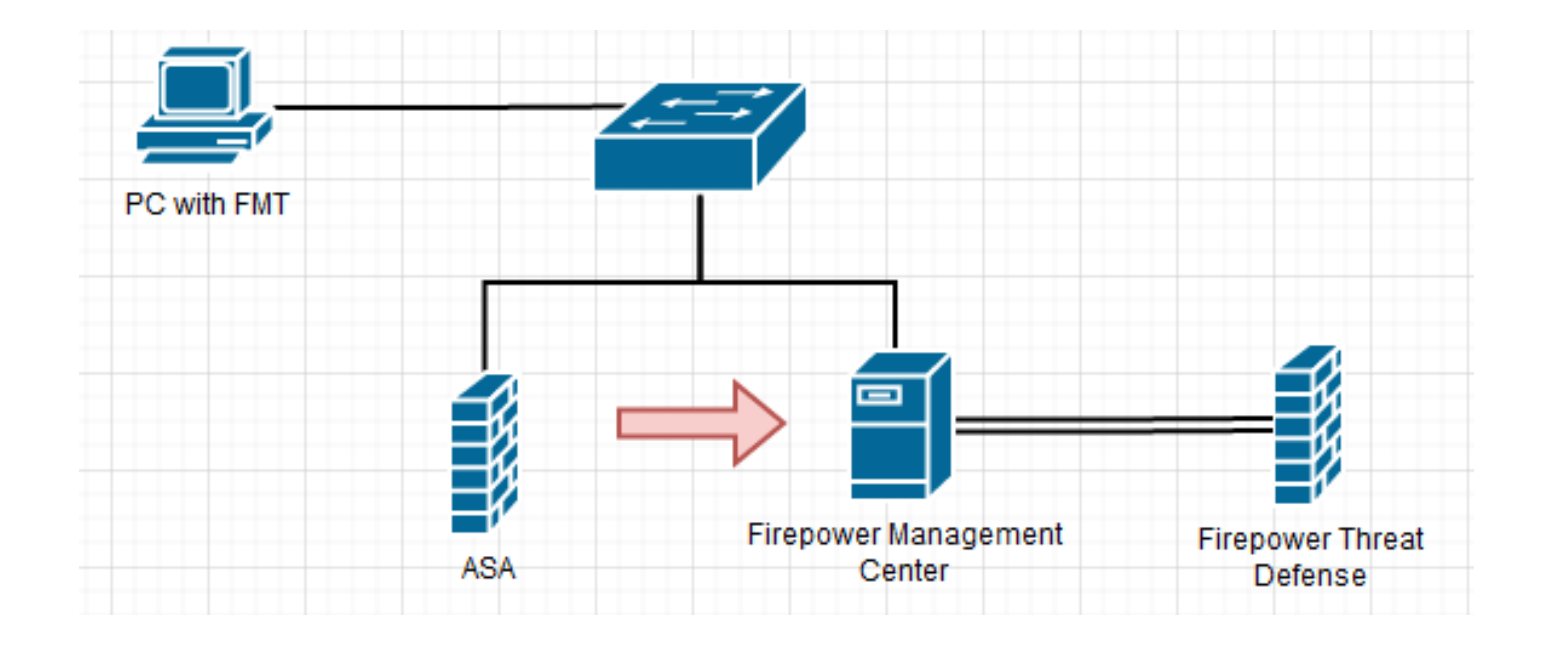

1. Cisco Software Central에서 최신 Firepower Migration Tool을 다운로드합니다.

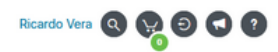

#### Software Download

Downloads Home / Security / Firewalls / Next-Generation Firewalls (NGFW) / Secure Firewall Threat Defense Virtual / Firepower Migration Tool (FMT)- 3.0.1

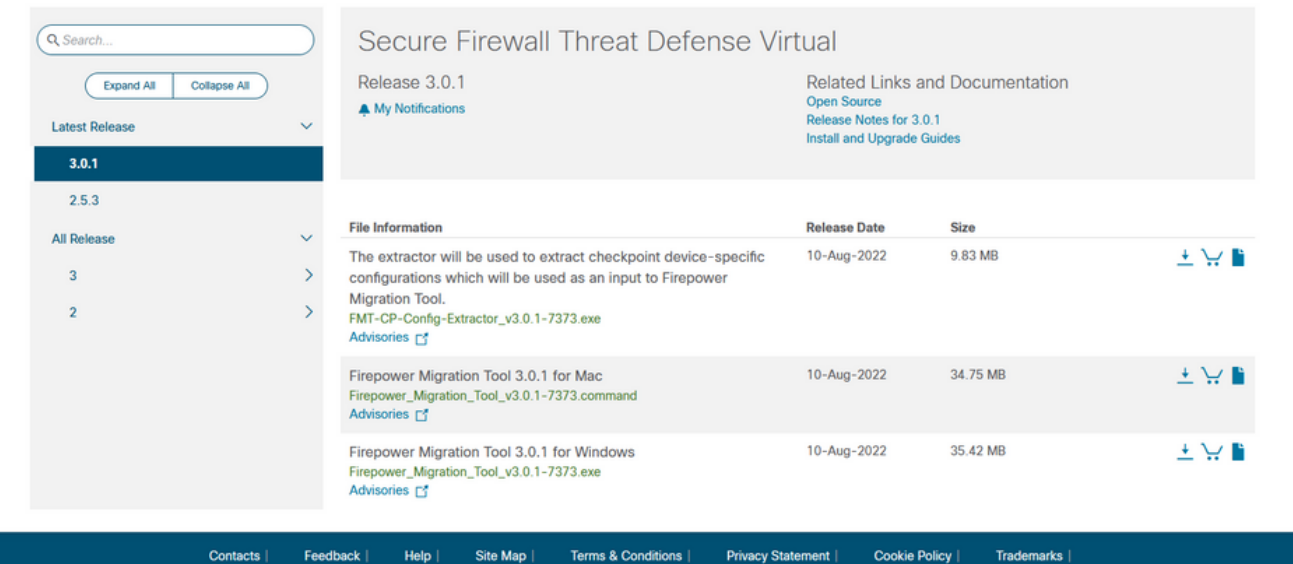

#### 2. 이전에 컴퓨터에 다운로드한 파일을 클릭합니다.

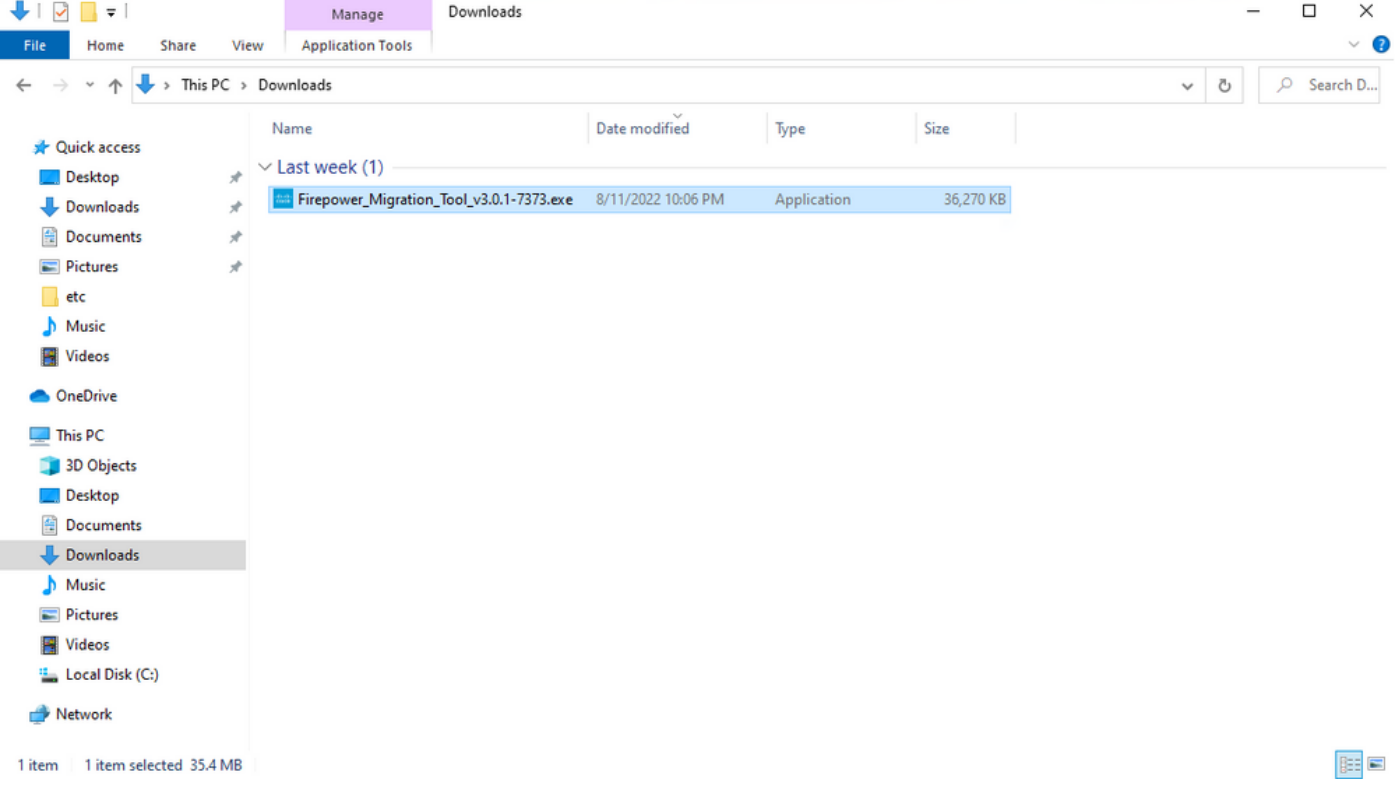

참고: 프로그램이 자동으로 열리고 콘솔이 파일을 실행한 디렉토리에 내용을 자동으로 생성합 니다.

![](_page_3_Picture_0.jpeg)

#### 프로그램을 실행하면 "최종 사용자 사용권 계약"이 표시된 웹 브라우저가 열립니다. 약관에 동 3.의하려면 확인란을 선택합니다.Proceed(진행)**를 클릭합니다.**

![](_page_3_Picture_2.jpeg)

마이그레이션 툴에 로그인합니다. CCO 계정 또는 로컬 기본 계정으로 로그인할 수 있습니다. 4. 로컬 기본 계정 자격 증명은 다음과 같습니다. admin/Admin123

![](_page_4_Picture_1.jpeg)

#### 마이그레이션할 소스 방화벽을 선택합니다. 이 예에서는 Cisco ASA(8.4+)가 소스로 사용됩니 5. 다.

![](_page_4_Picture_49.jpeg)

6. 컨피그레이션을 가져오는 데 사용할 추출 방법을 선택합니다. 수동 업로드를 수행하려면 **Running Config** ".cfg" 또는 ".txt" 형식의 ASA 파일ASA에 연결하여 방화벽에서 직접 컨피그레이 션을 추출합니다.

 $\begin{array}{|c|c|c|c|c|} \hline & \text{Back} & & \text{Next} \\\hline \end{array}$ 

![](_page_5_Picture_44.jpeg)

참고: 이 예에서는 ASA에 직접 연결합니다.

7. 방화벽에 있는 컨피그레이션의 요약이 대시보드로 표시됩니다. **Next(다음**)를 클릭하십시오.<br>●●●●●●●●●●●●●●

![](_page_5_Picture_45.jpeg)

8. 마이그레이션에 사용할 대상 FMC를 선택합니다. FMC의 IP를 제공합니다. FMC의 로그인 자격 증명을 묻는 팝업 창이 열립니다.

![](_page_6_Picture_38.jpeg)

Back Next

Back Next

![](_page_6_Picture_39.jpeg)

9. *(선택 사항)* 사용할 대상 FTD를 선택합니다. FTD로 마이그레이션하도록 선택하는 경우 사용 할 FTD를 선택합니다.FTD를 사용하지 않으려면 확인란을 채울 수 있습니다 Proceed without FTD

![](_page_6_Picture_40.jpeg)

10. 마이그레이션할 구성을 선택하면 옵션이 스크린샷에 표시됩니다.

![](_page_7_Picture_32.jpeg)

# 11. ASA에서 FTD로의 컨피그레이션 변환을 시작합니다.<br>disco Firewall Migration Tool

![](_page_7_Picture_33.jpeg)

![](_page_7_Figure_5.jpeg)

변환이 완료되면 마이그레이션할 객체의 요약이 포함된 대시보드가 표시됩니다(호환성으로 12.제한). 필요에 따라 **Download Report** 마이그레이션할 컨피그레이션의 요약을 수신합니다.

Note: Review all contents of this pre-migration report of<br>Defense after the configuration is successfully migrated

Date: 18 August 2022 22:04 PM

 $1.5 - 0.11 - 0.1$ 

![](_page_8_Figure_2.jpeg)

#### 그림과 같은 마이그레이션 전 보고서 예:

![](_page_8_Picture_88.jpeg)

1. Overall Summary: A summary of the supported ASA configuration elements that can be successfully migrated to Firepower Threat Defense Collection Method Connect ASA ASA Configuration Name asalive\_ciscoasa\_2022-08-19\_02-04-31.txt ASA Firewall Context Mode Detected single ASA Version  $9.16(1)$ 

![](_page_8_Picture_89.jpeg)

13. ASA 인터페이스를 마이그레이션 툴의 FTD 인터페이스와 매핑합니다.

![](_page_9_Picture_23.jpeg)

### 14. FTD에서 인터페이스에 대한 보안 영역 및 인터페이스 그룹 생성

![](_page_9_Picture_24.jpeg)

SZ(Security Zones) 및 IG(Interface Groups)는 그림과 같이 툴에 의해 자동으로 생성됩니다.

 $\overline{\phantom{a}}$ 

![](_page_10_Picture_35.jpeg)

![](_page_10_Picture_36.jpeg)

### 16. 검증 상태가 성공하면 컨피그레이션을 대상 디바이스에 푸시합니다.

![](_page_11_Picture_9.jpeg)

### 그림과 같이 마이그레이션 툴을 통해 전달된 컨피그레이션의 예:

![](_page_11_Picture_10.jpeg)

### 이미지에 표시된 대로 성공적인 마이그레이션의 예:

![](_page_12_Picture_58.jpeg)

17. *(선택 사항)* 컨피그레이션을 FTD로 마이그레이션하도록 선택한 경우, 컨피그레이션을 구축 하려면 FMC에서 방화벽으로 사용 가능한 컨피그레이션을 푸시하는 구축이 필요합니다. FMC GUI에 로그인합니다.탐색 Deploy 탭.방화벽에 컨피그레이션을 푸시하려면 구축을 선택 합니다.클릭 Deploy.

![](_page_12_Picture_59.jpeg)

## 문제 해결

이 섹션에서는 설정 문제 해결에 사용할 수 있는 정보를 제공합니다.

Firepower Migration Tool 파일이 배치된 디렉토리의 로그를 확인합니다. 예를 들면 다음과 같습니 다.

Firepower\_Migration\_Tool\_v3.0.1-7373.exe/logs/log\_2022-08-18-21-24-46.log

이 번역에 관하여

Cisco는 전 세계 사용자에게 다양한 언어로 지원 콘텐츠를 제공하기 위해 기계 번역 기술과 수작업 번역을 병행하여 이 문서를 번역했습니다. 아무리 품질이 높은 기계 번역이라도 전문 번역가의 번 역 결과물만큼 정확하지는 않습니다. Cisco Systems, Inc.는 이 같은 번역에 대해 어떠한 책임도 지지 않으며 항상 원본 영문 문서(링크 제공됨)를 참조할 것을 권장합니다.